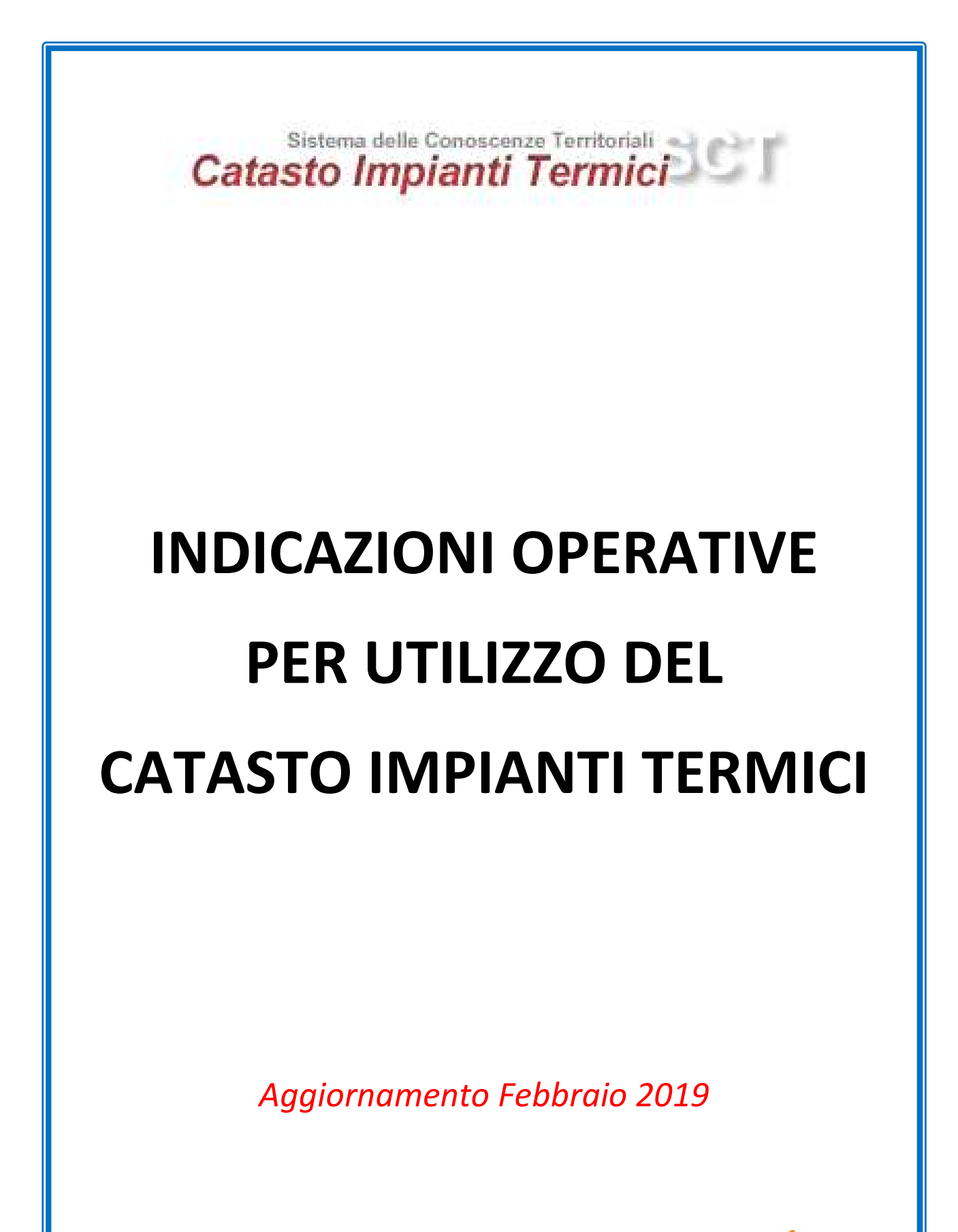

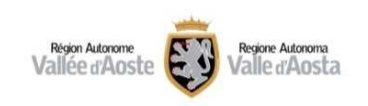

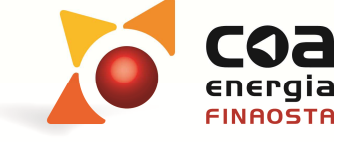

1/31

# **Indice**

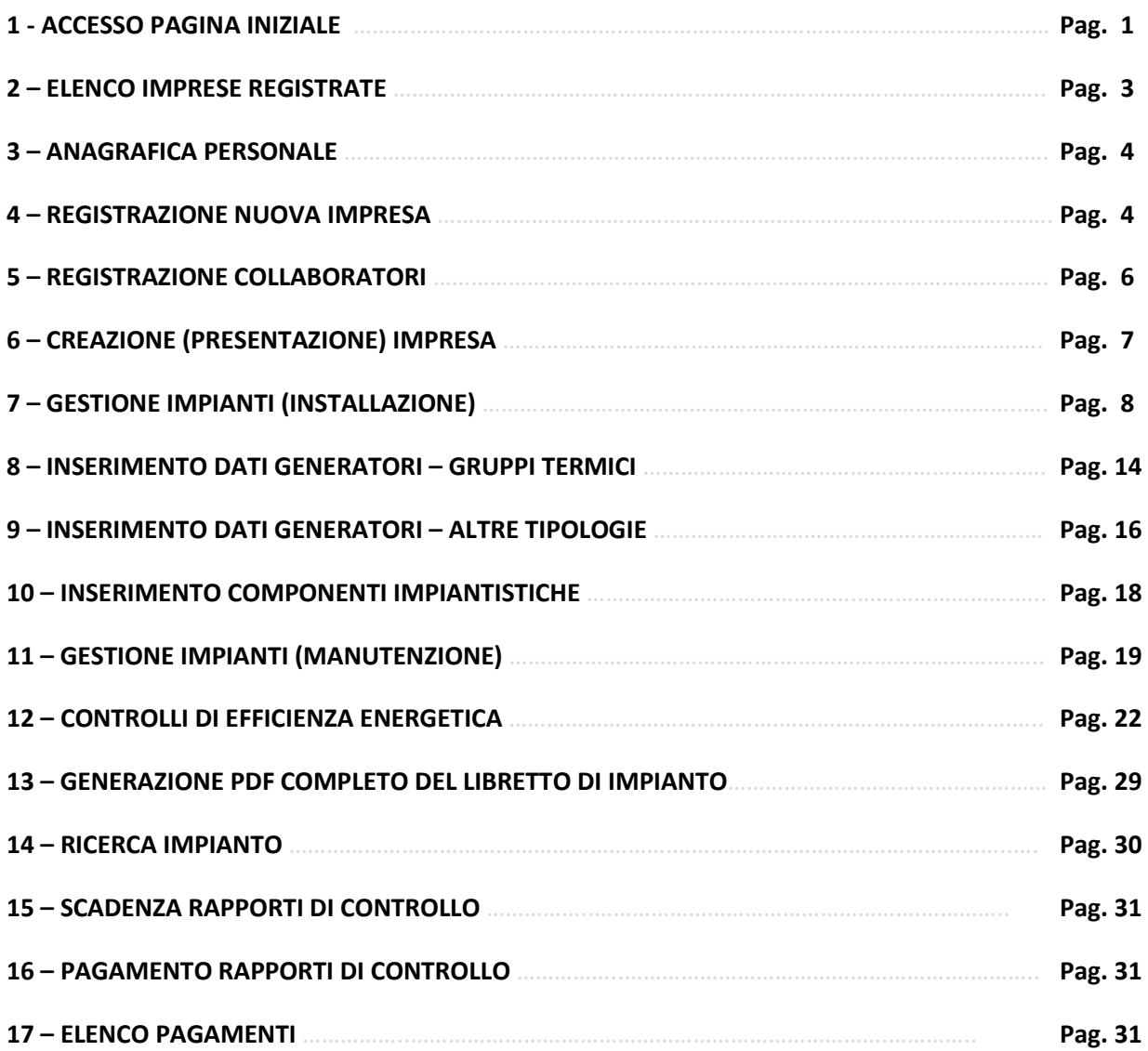

# **1 - ACCESSO PAGINA INIZIALE**

Da sito internet della Regione Valle d'Aosta si accede alla pagina iniziale del Catasto Impianti Termici da cui si può visualizzare l'elenco delle imprese registrate oppure effettuare l'accesso al sistema *(Figura 1)* 

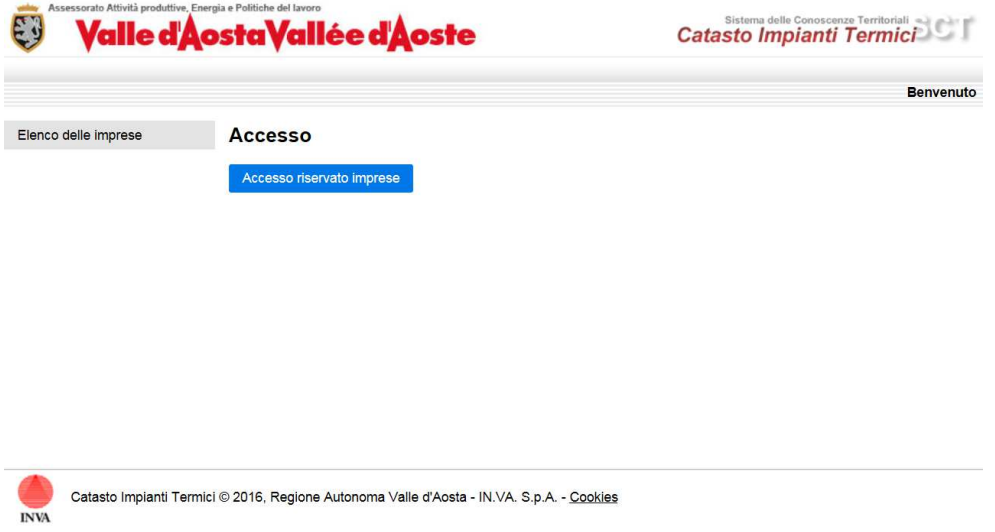

# *Figura 1*

La consultazione è pubblica per quanto riguarda l'elenco delle imprese registrate che hanno dato il consenso alla visualizzazione dei propri dati. In tale sezione è possibile effettuare ricerche sulle imprese in base alla ragione sociale ed al comune. Le imprese possono decidere in autonomia, operando dall'area protetta a loro dedicata, se pubblicare i propri dati nell'elenco.

L'accesso riservato alle imprese invece permette alle stesse di operare nel sistema previa autenticazione. L'autenticazione può avvenire in maniera diretta tramite SPID (se l'impresa è correttamente registrata tramite un ente di accreditamento) oppure tramite SmartCard o con Utente e Password relativo ad una Carta Nazionale dei Servizi abilitata.

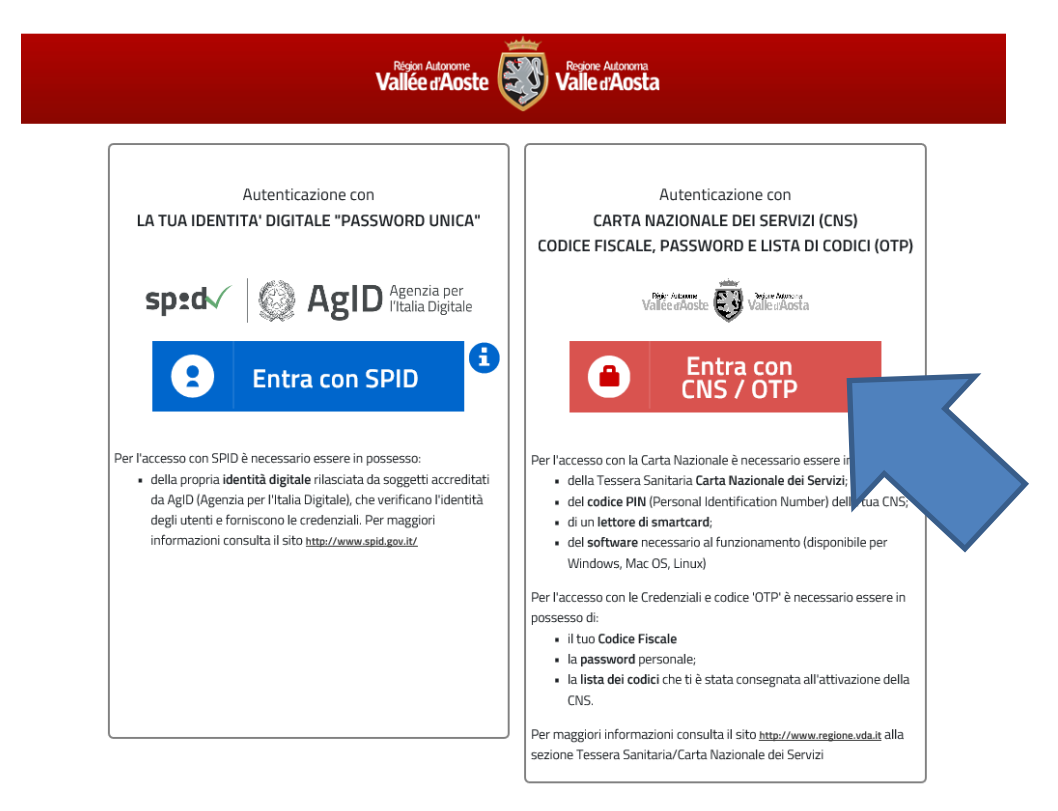

L'accesso è personale e direttamente correlato al CODICE FISCALE del soggetto che opera nel sistema. (*ASSISTENZA TELEFONICA – N° VERDE 800-610061*). *(Figura 2)*

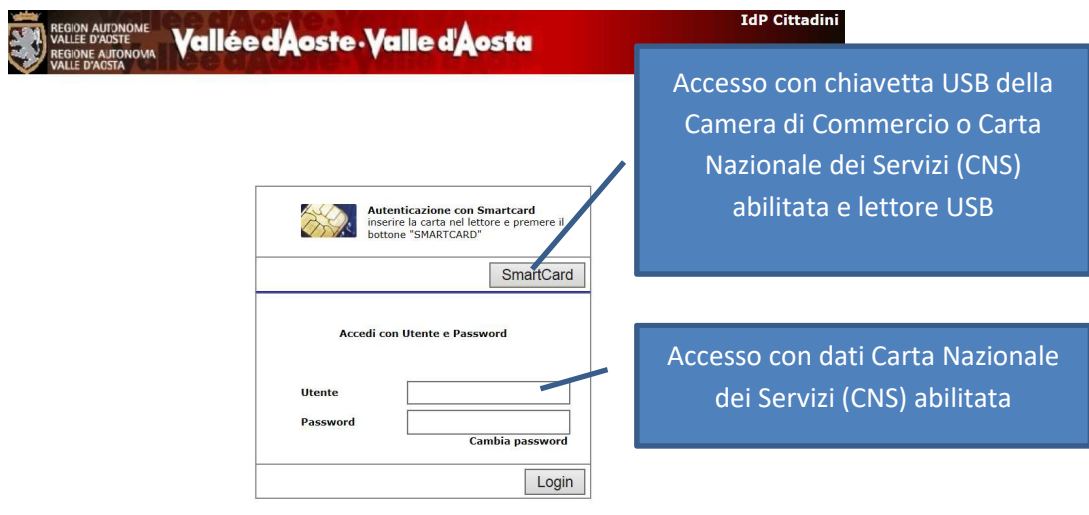

*Figura 2* 

*ATTENZIONE: La registrazione di una nuova impresa dovrà essere effettuata unicamente dal Titolare o dal Legale Rappresentante dell'impresa stessa* 

# **2 – ELENCO IMPRESE REGISTRATE**

La pagina ad accesso libero permette di visualizzare l'elenco delle imprese che hanno accettato di essere inserite nell'elenco dei soggetti abilitati ad operare nel Catasto Impianti Termici della Regione Valle d'Aosta *(Figura 3)*.

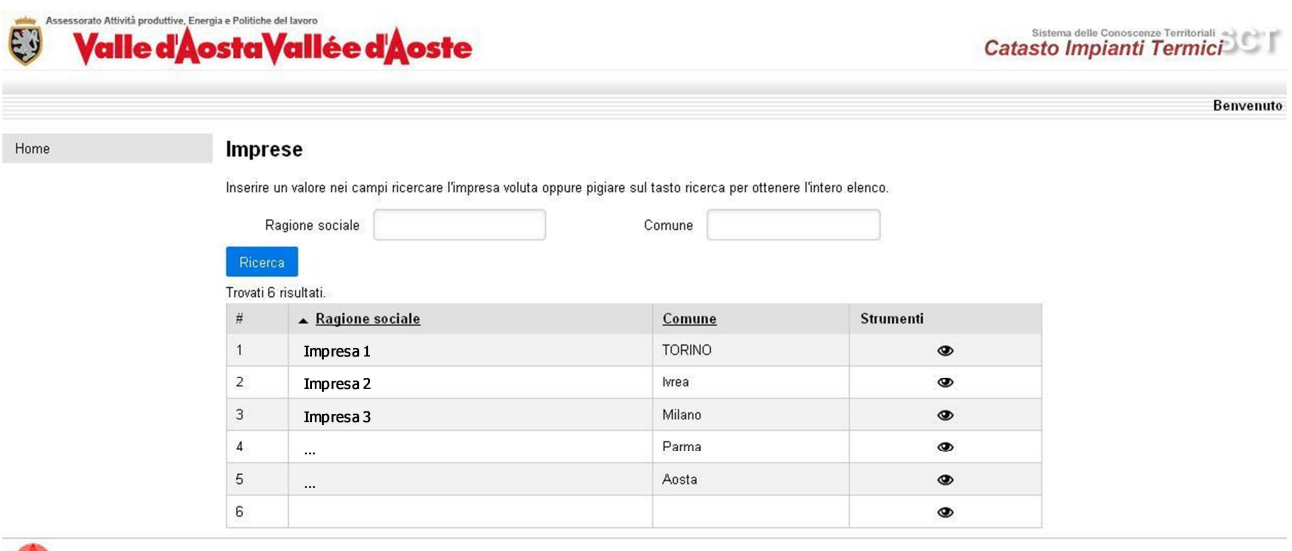

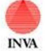

Catasto Impianti Termici @ 2016, Regione Autonoma Valle d'Aosta - IN.VA. S.p.A.

*Figura 3* 

# Nelle opzioni di ricerca è possibile filtrare i dati per:

- Ragione Sociale Campo dove inserire il valore, o solo una parte della Ragione Sociale dell'impresa di cui si vuole ricercare i dati (non obbligatorio)
- Comune Comune di ubicazione dell'impresa che si vuole ricercare (non obbligatorio)

# Le informazioni visualizzabili sono le seguenti*(Figura 4)*:

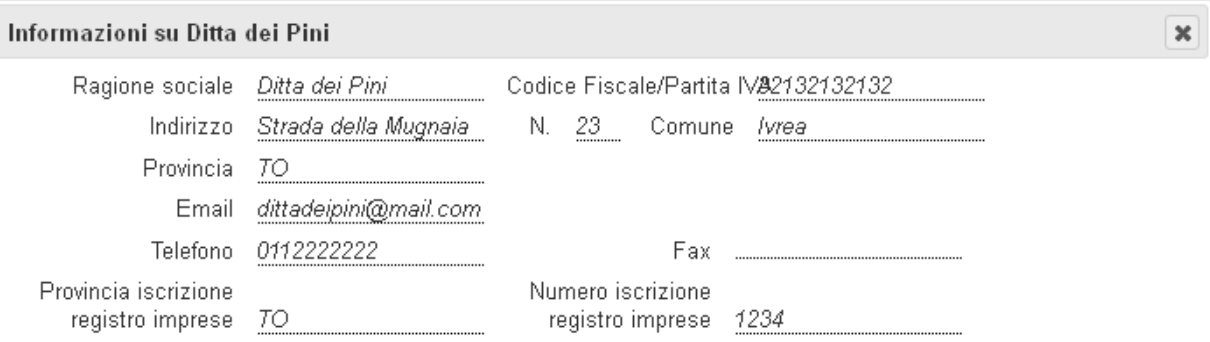

# **3 – ANAGRAFICA PERSONALE**

Nell'area riservata alle imprese la sezione permette l'aggiornamento dei propri dati personali. Non possono essere modificati il Codice Fiscale, il Cognome e il Nome che vengono recuperati dalla Carta Nazionale dei Servizi. *(Figura 5)*.

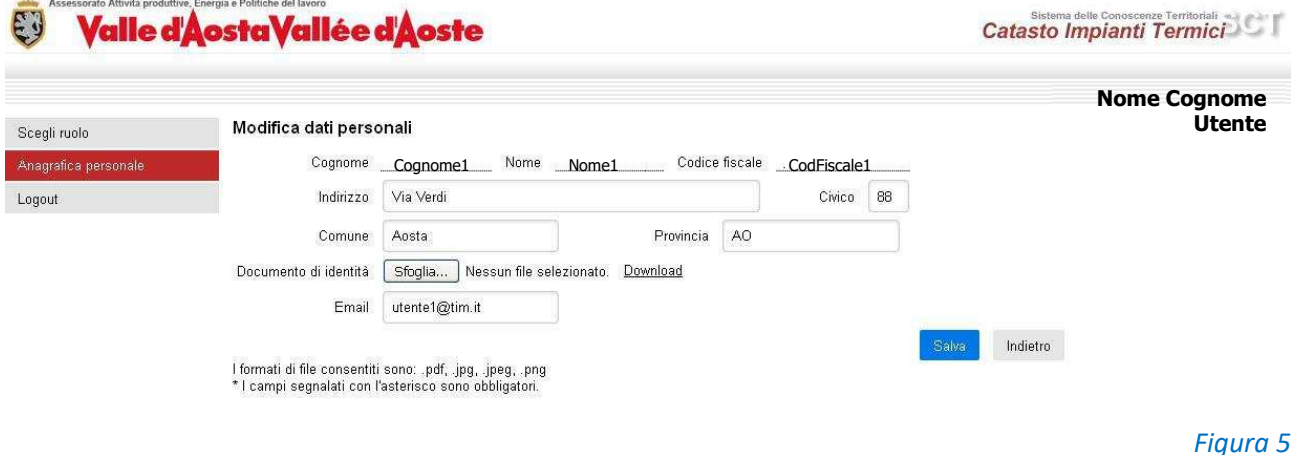

### **4 – REGISTRAZIONE NUOVA IMPRESA**

Il soggetto che accede la prima volta al sistema può trovarsi in una delle seguenti condizioni:

1 – Assenza di imprese registrate *(Figura 6)* 

2 – Presenza di impresa già registrata a cui è stato associato il proprio codice fiscale previa nomina effettuata dal Responsabile dell'impresa *(Figura 7)*

Tramite il menu di sinistra il soggetto potrà effettuare le seguenti operazioni:

- Accedere alla griglia dei ruoli a cui è abilitato.
- Inserire i propri dati personali (indirizzo, email, scansione proprio documento di identità…)

Con il tasto "Crea una nuova impresa" il soggetto diventa automaticamente Responsabile dell'impresa.

*ATTENZIONE: La registrazione di una nuova impresa dovrà essere effettuata unicamente dal Titolare o dal Legale Rappresentante dell'impresa stessa* 

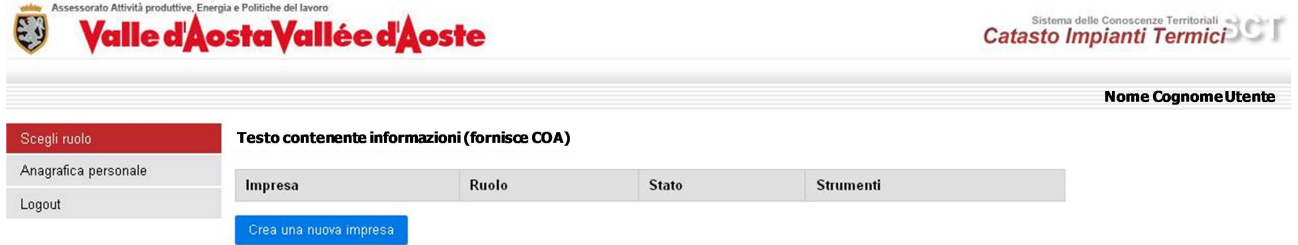

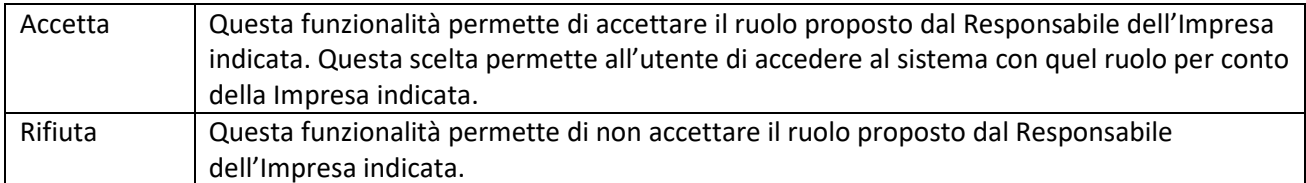

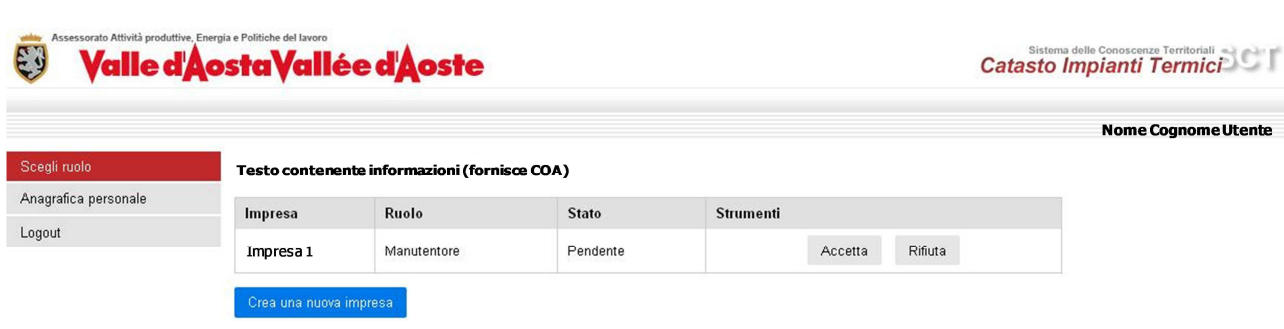

# *Figura 7*

La pagina Scegli ruolo costituisce homepage per l'utente autenticato e permette di visualizzare l'elenco delle Imprese a cui l'utente è collegato con uno specifico ruolo.

Scegliendo uno di questi ruoli il Sistema attiva le funzionalità opportune *(Figura 8)*.

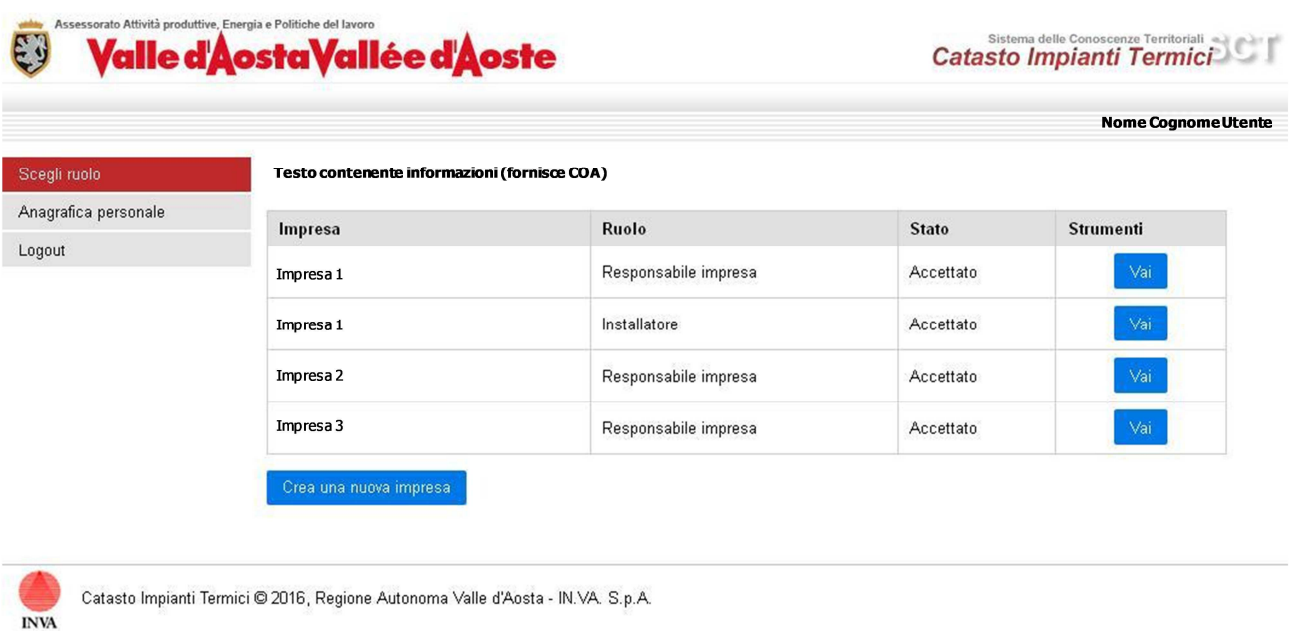

#### *Figura 8*

### Lo stato di ogni utente può essere:

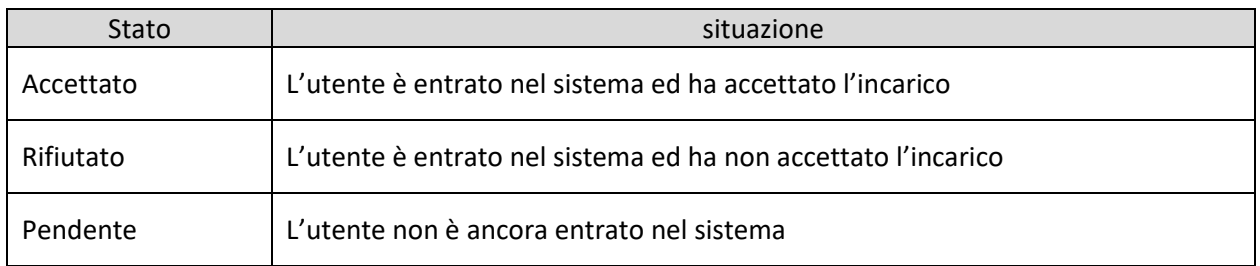

# **5 – REGISTRAZIONE COLLABORATORI**

La pagina permette ad un utente Responsabile Impresa di nominare, per ogni impresa, i collaboratori dell'Impresa di cui è responsabile (scelte a disposizione: Installatore, Manutentore e Delegato) .

I collaboratori nominati sono individuati in modo univoco mediante il codice fiscale ed assumono lo stato di 'Pendente', finchè non accedono al sistema modificando il loro stato mediante la scelta Accetta o Rifiuta *(Figura 9)*.

Ogni utente può ricoprire ruoli diversi per la stessa Impresa.

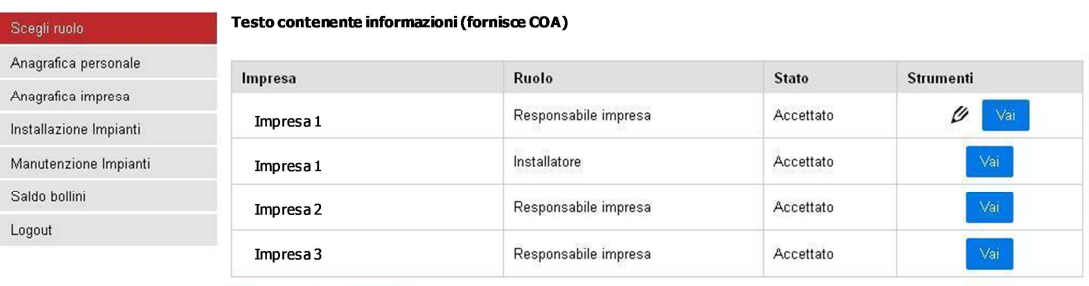

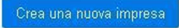

#### Collaboratori di Impresa 1

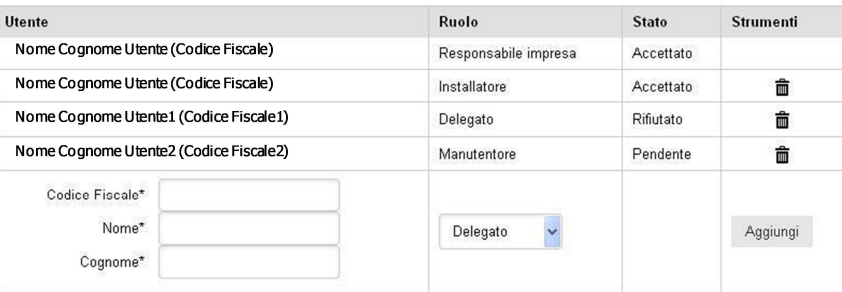

#### *Figura 9*

*N.B. Risulta fondamentale l'inserimento dei nominativi dei manutentori che collaborano con l'impresa perché in fase di caricamento dei rapporti di controllo il nominativo del tecnico che ha effettuato il controllo potrà essere selezionato solo tra i collaboratori manutentori inseriti in elenco.*

Di seguito i ruoli presenti all'interno dell'impresa, per operare nell'ambito del Catasto Impianti Termici regionale, con le relative funzionalità:

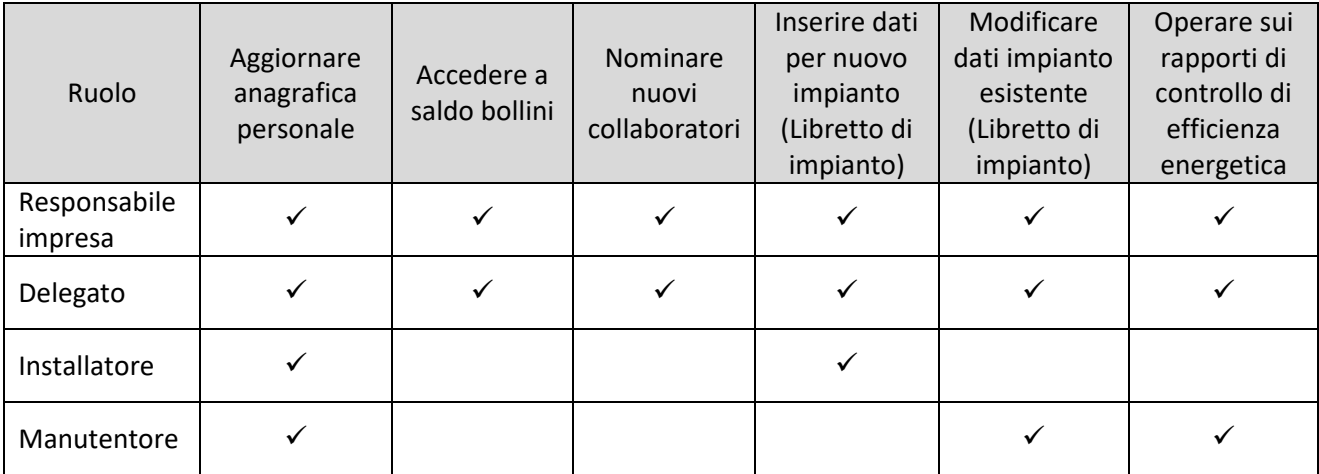

### **6 – CREAZIONE (PRESENTAZIONE) IMPRESA**

Nella fase di registrazione della nuova impresa viene visualizzato il seguente modulo di registrazione che costituisce anche dichiarazione ai sensi del DPR 445/2000 *(Figura 10)*:

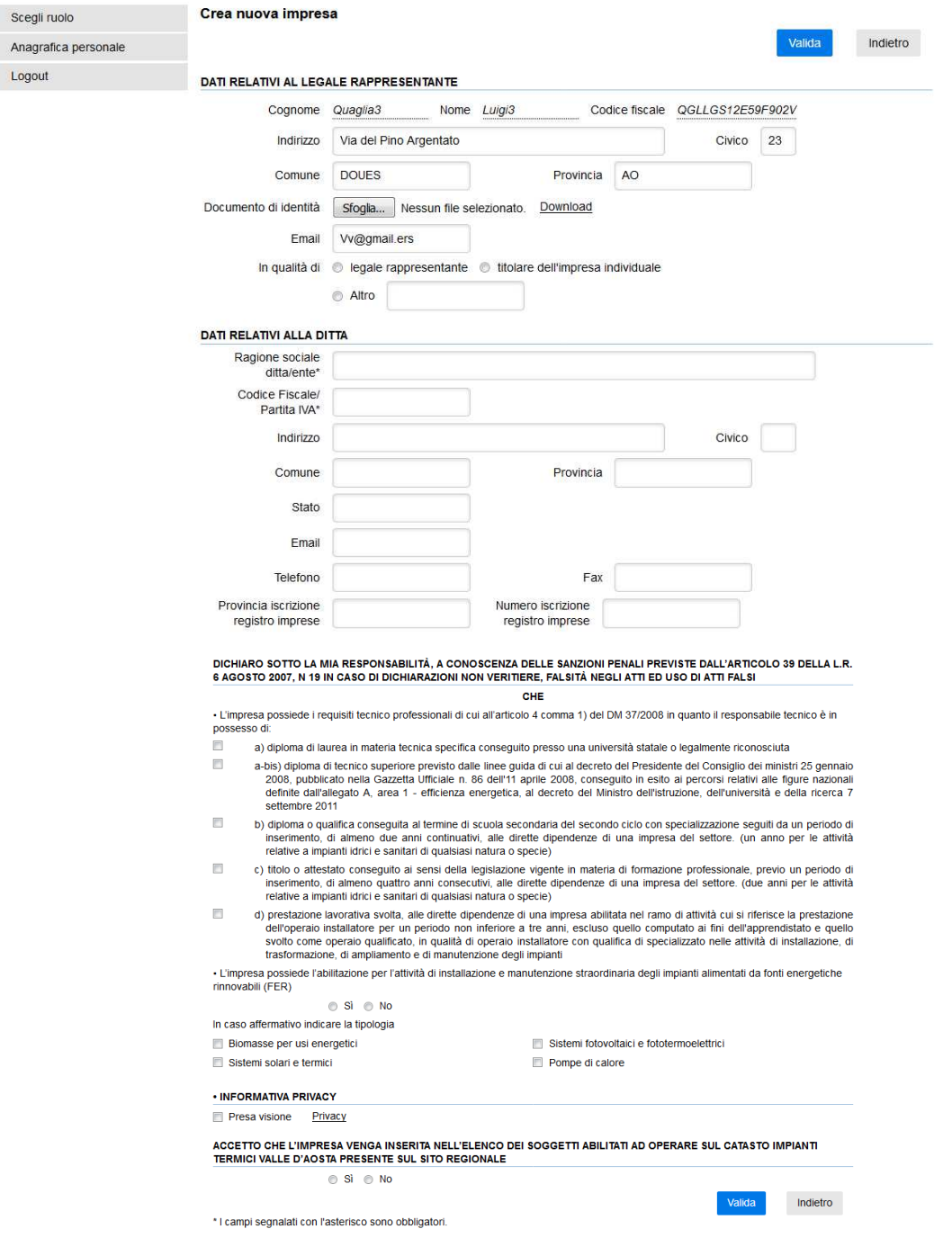

*Figura 10* 

I valori dei dati del Legale Rappresentante sono recuperati dal sistema a partire dai dati già registrati. Questi ultimi sono eventualmente automaticamente aggiornati in caso di modifiche.

Il tasto "Valida" permette la creazione dell'Impresa, il salvataggio dei dati relativi, l'eventuale pubblicazione dell'impresa e l'associazione del ruolo di Responsabile Impresa all'utente autenticato.

Nel momento in cui si procede a validare tale modulo i dati possono essere solo più visualizzati. Risulterà comunque sempre modificabile la scelta relativa alla pubblicazione dei dati sull'elenco delle imprese abilitate ad operare sul Catasto Impianti Termici regionale.

# **7 – GESTIONE IMPIANTI (INSTALLAZIONE)**

Tramite il menu di sinistra si può selezionare 'Installazione impianti' da cui è possibile effettuare una ricerca di impianto per acquisirlo (qualora lo stesso sia già stato caricato da altro soggetto) oppure crearne uno nuovo *(Figura 11)*:

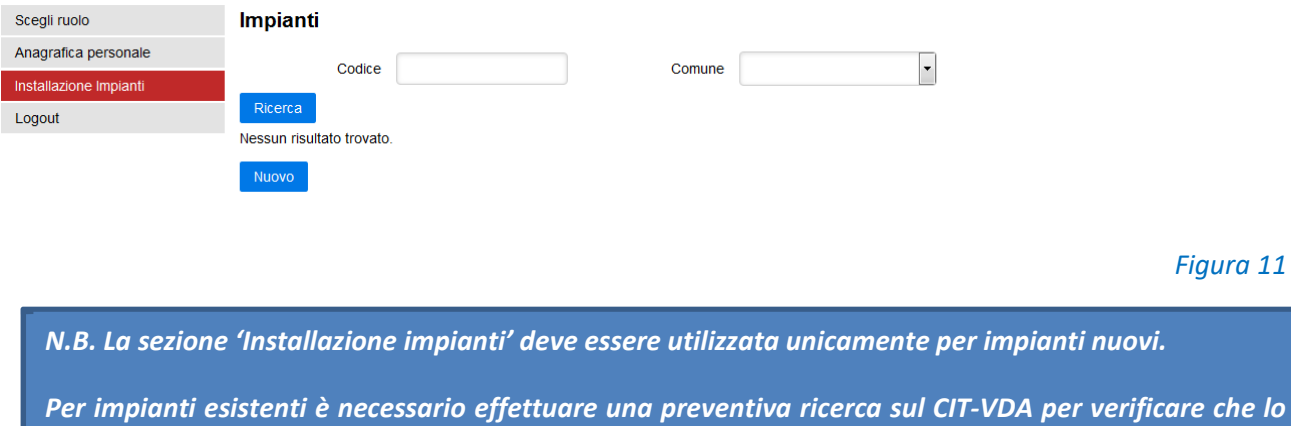

*stesso non sia già stato censito da altri installatori/manutentori.* 

La pagina di caricamento di un nuovo impianto permette l'inserimento dei dati necessari a definire un impianto *(Figura 12)*. Al termine dell'inserimento il sistema provvede a generare il codice dell'impianto (N.B. il codice è un numero progressivo unico a livello regionale) .

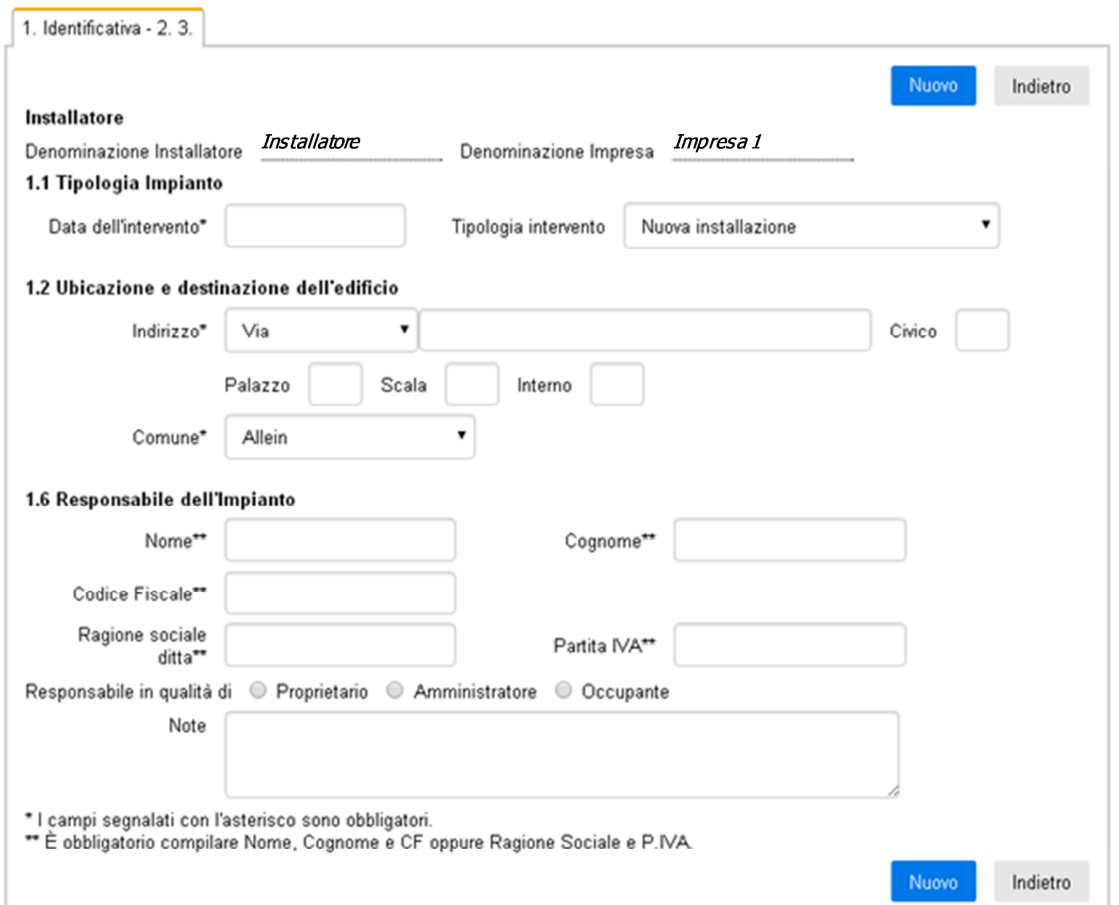

# *Figura 12*

Successivamente è possibile caricare i dati relativi alla scheda identificativa *(Figura 13)*, i dati del Responsabile dell'impianto (Figura 14) (eventualmente modificabili con lo strumento ' " oppure sostituibili con il tasto 'Nuovo') *(Figure 15 - 16)*, i dati relativi al Trattamento Acqua *(Figura 17)*, i dati relativi al Terzo Responsabile *(Figura 18)* (eventualmente modificabili con lo strumento '  $\mathscr{P}'$  oppure sostituibili con il tasto 'Nuovo') *(Figure 19 - 20)*.

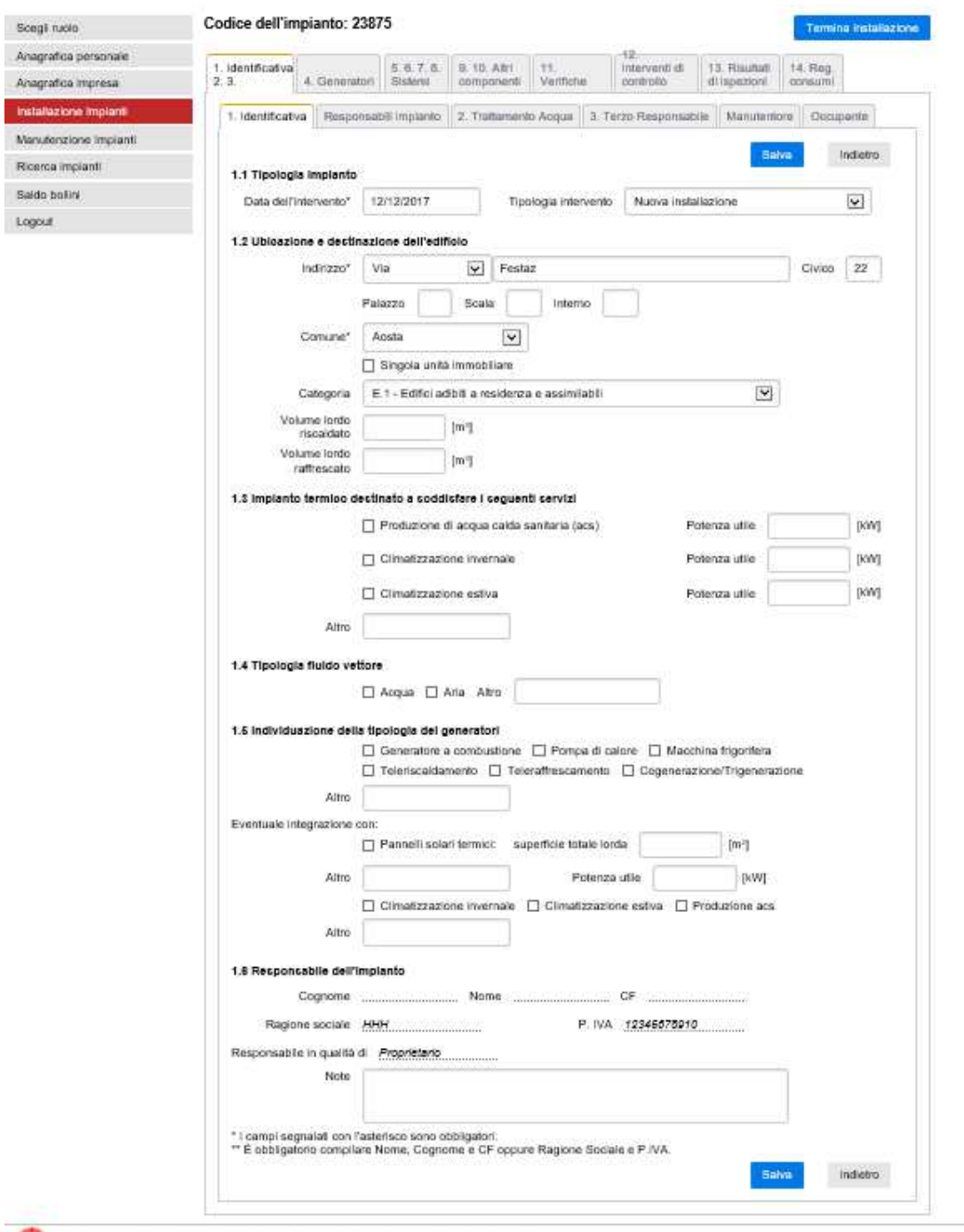

Catasto Impianti Termici @ 2016, Regione Autonoma Valle d'Aosta - IN VA. S.p.A. - Cookies

ivvi

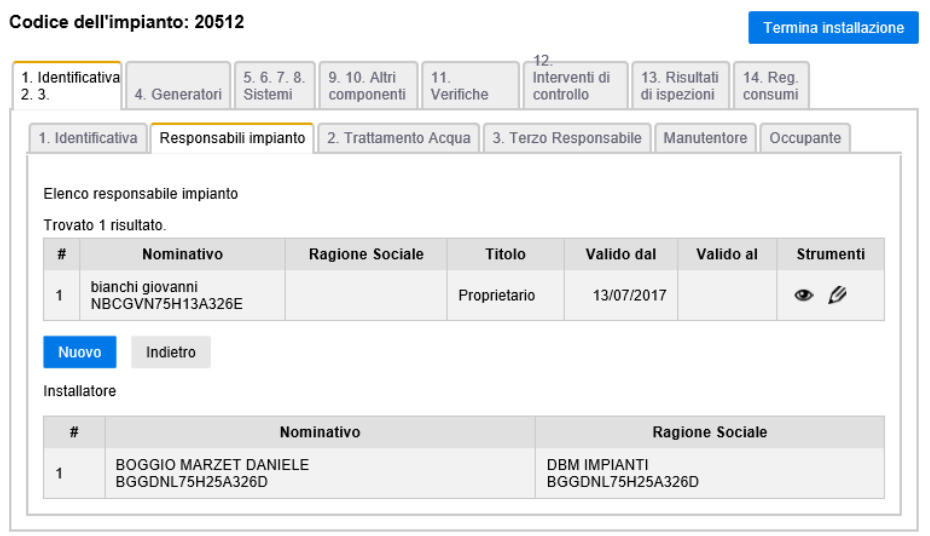

# *Figura 14*

# Modifica Responsabile impianto

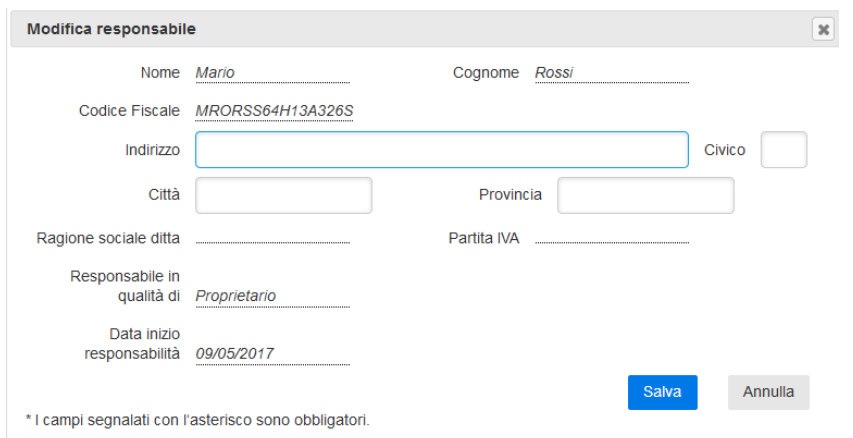

*Figura 15* 

# Cambia Responsabile impianto

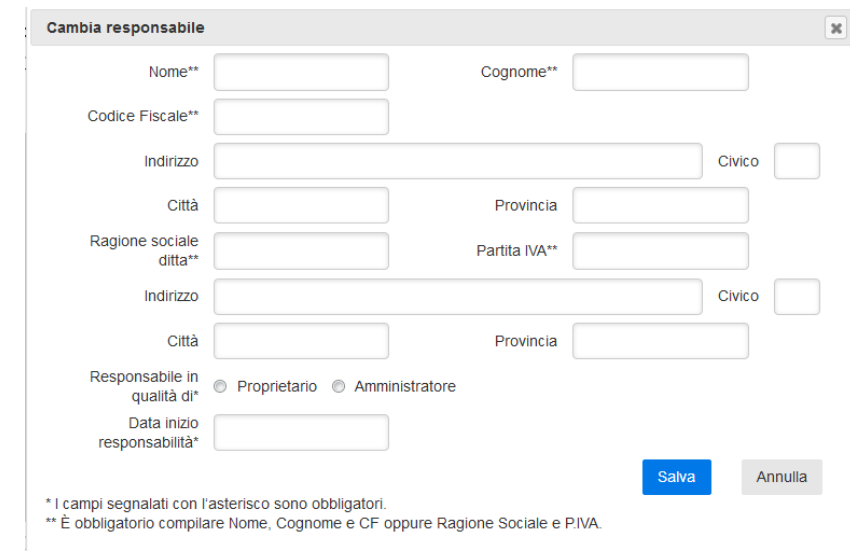

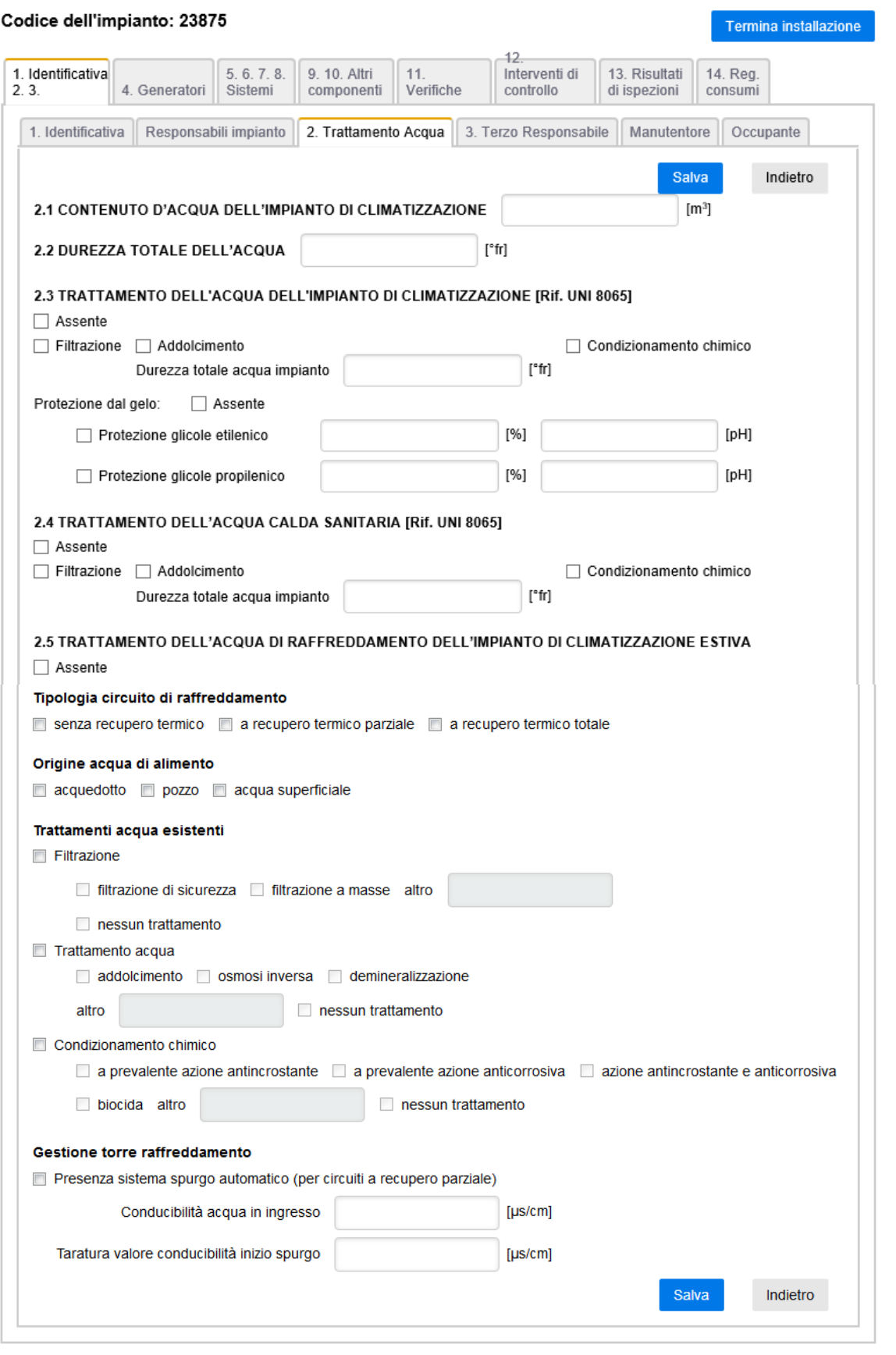

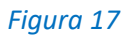

#### Codice dell'impianto: 20512 Termina installazione  $12$ 1. Identificativa<br>2. 3. -12.<br>Interventi di<br>controllo 13. Risultati<br>di ispezioni 5. 6. 7. 8.<br>Sistemi 9. 10. Altri<br>componenti 14. Reg.<br>consumi 11.<br>Verifiche 4. Generatori 1. Identificativa Responsabili impianto 2. Trattamento Acqua 3. Terzo Responsabile Manutentore Cccupante Elenco terzo responsabile Trovato 1 risultato. Nominativo Ragione Sociale Titolo Valido dal Valido al Strumenti  $\#$ Verdi Giuseppe<br>GPPVRD42G22A326W 11/12/2017  $\bullet$   $\emptyset$  $\mathbf 1$ Nuovo Indietro

# *Figura 18*

# Modifica terzo responsabile

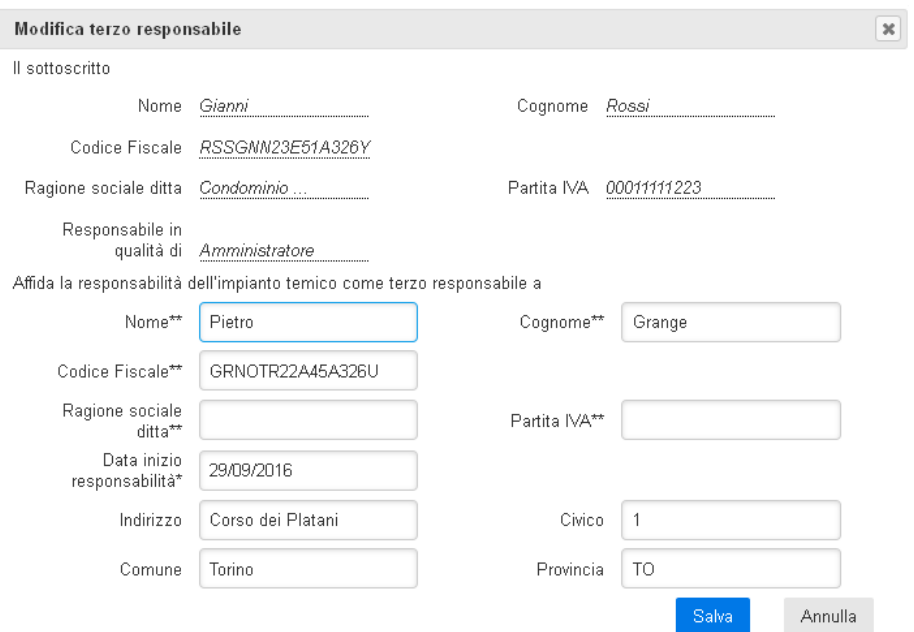

\* I campi segnalati con l'asterisco sono obbligatori.<br>\*\* È obbligatorio compilare Nome, Cognome e CF oppure Ragione Sociale e P.IVA.

# Cambia terzo responsabile

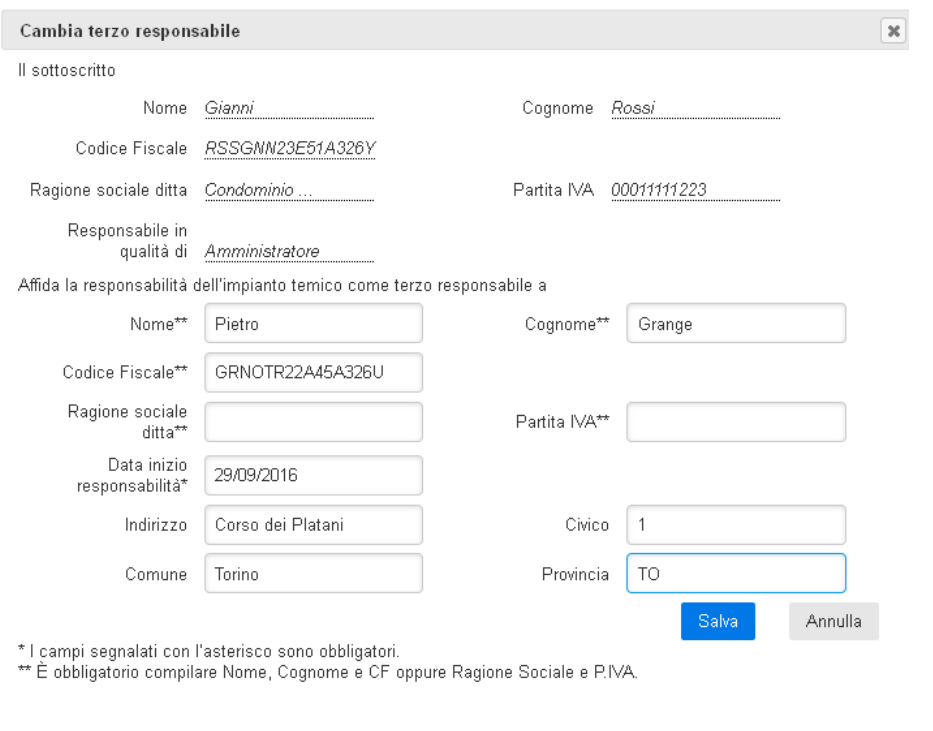

*Figura 20* 

Per ogni impianto è possibile visualizzare i dati relativi ai manutentori eventualmente effettuando delle modifiche con il tasto *(Figura 21)*.

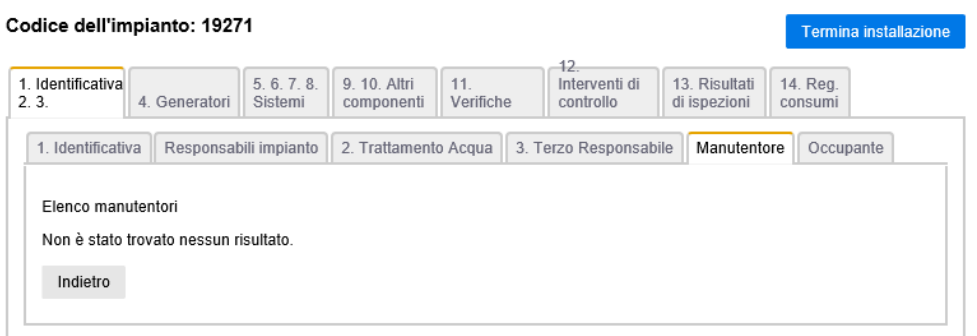

# **8 – INSERIMENTO DATI GENERATORI – GRUPPI TERMICI**

Nella sezione '4. Generatori' vengono gestiti i dati relativi ai gruppi termici e alle caldaie *(Figura 22)* che sono utilizzate dall'impianto secondo quanto previsto dalla scheda "4.1 Gruppi termici" e in particolare si permette all'installatore, di inserire i dati in modo da completare la compilazione del libretto e al manutentore di aggiornare i dati durante le manutenzioni.

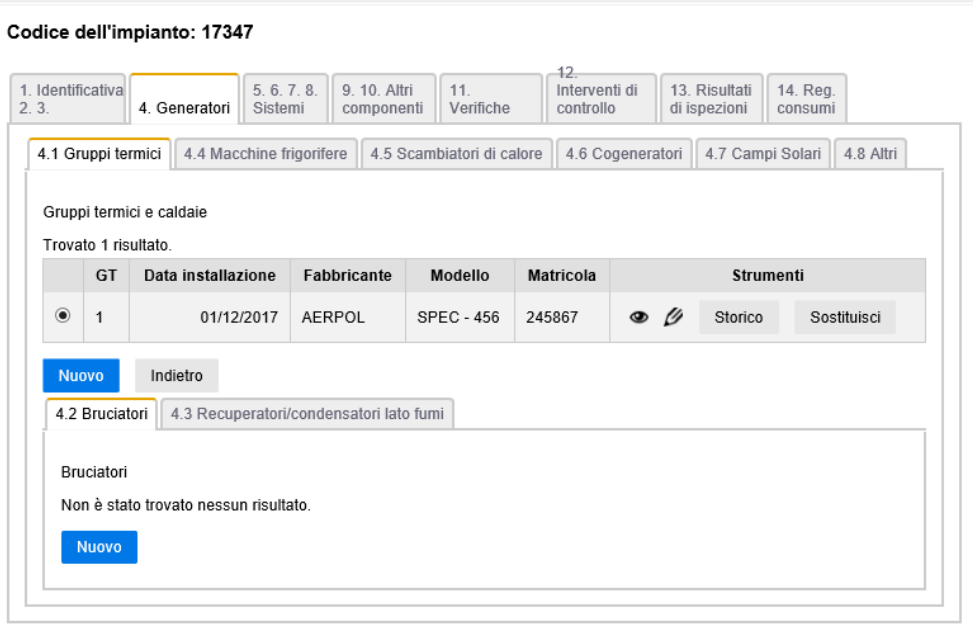

### *Figura 22*

Per ogni generatore è possibile utilizzare gli strumenti a disposizione per visualizzare i dati (Tasto  $\bullet$ ), modificarli (Tasto  $\mathscr{D}$ ), visualizzare la sequenza delle sostituzione di un gruppo termico (Tasto Storico) o sostituire un gruppo termico con uno nuovo mantenendo la stessa numerazione (Tasto Sostituisci).

I dati che riguardano il gruppo termico sono i seguenti *(Figura 23)*:

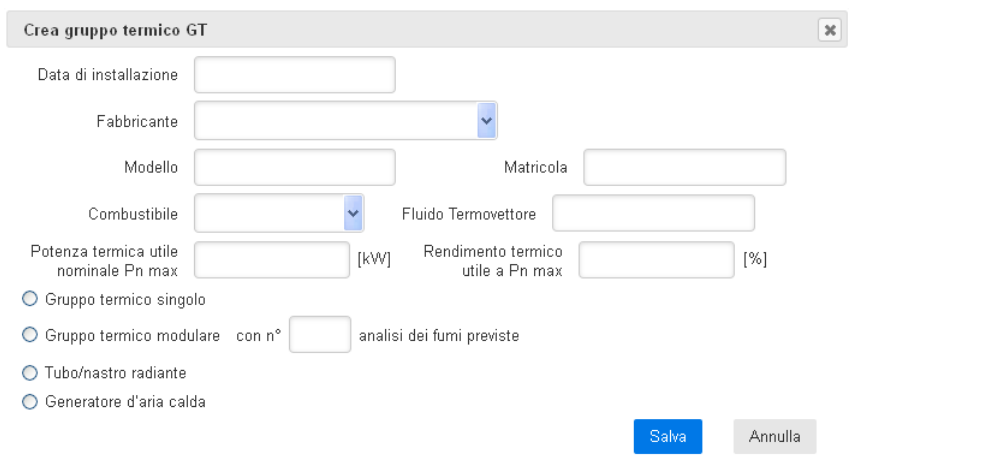

Selezionando un gruppo termico si possono inserire i dati correlati relativi ai bruciatori *(Figura 24)* e agli eventuali recuperatori *(Figura 25)*:

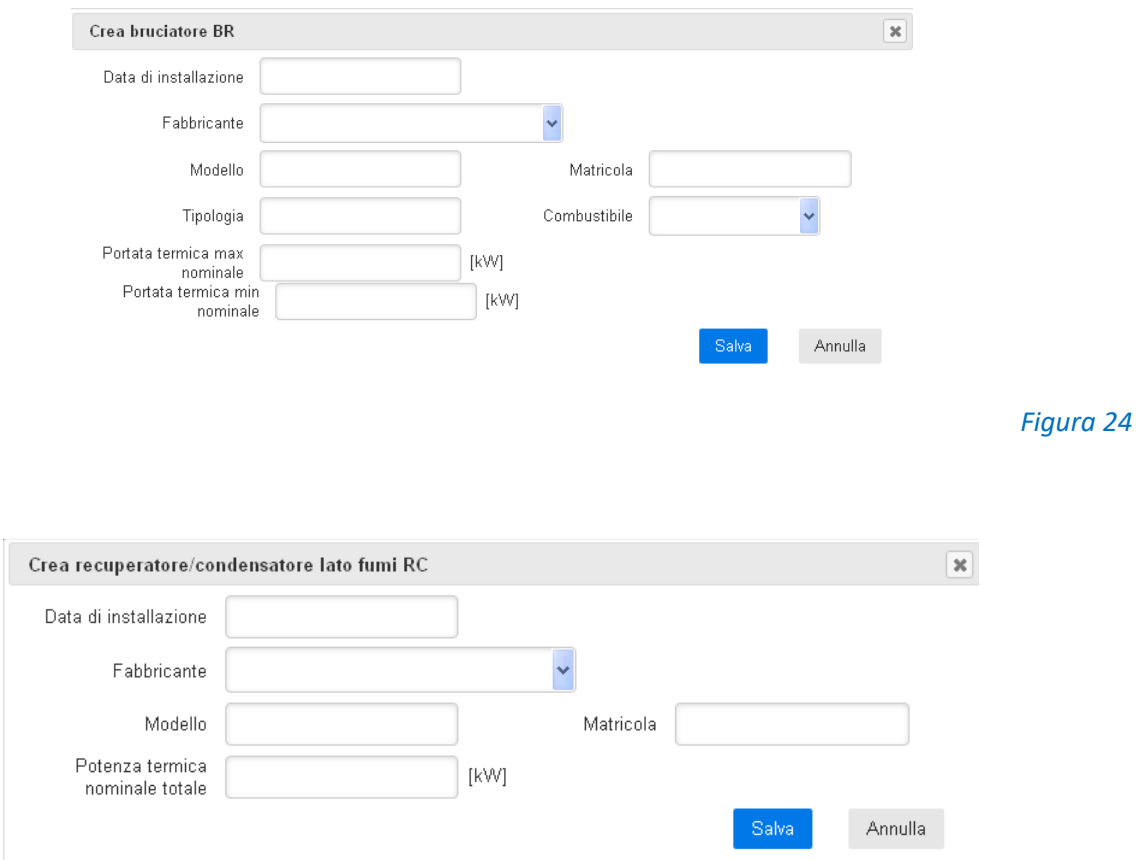

# **9 – INSERIMENTO DATI GENERATORI – ALTRE TIPOLOGIE**

Medesime indicazioni riportate nella sezione precedente per i gruppi termici possono essere utilizzate per la gestione anche delle altre tipologie di generatori ed in particolare è possibile inserire:

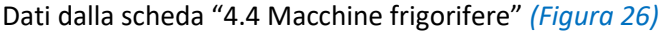

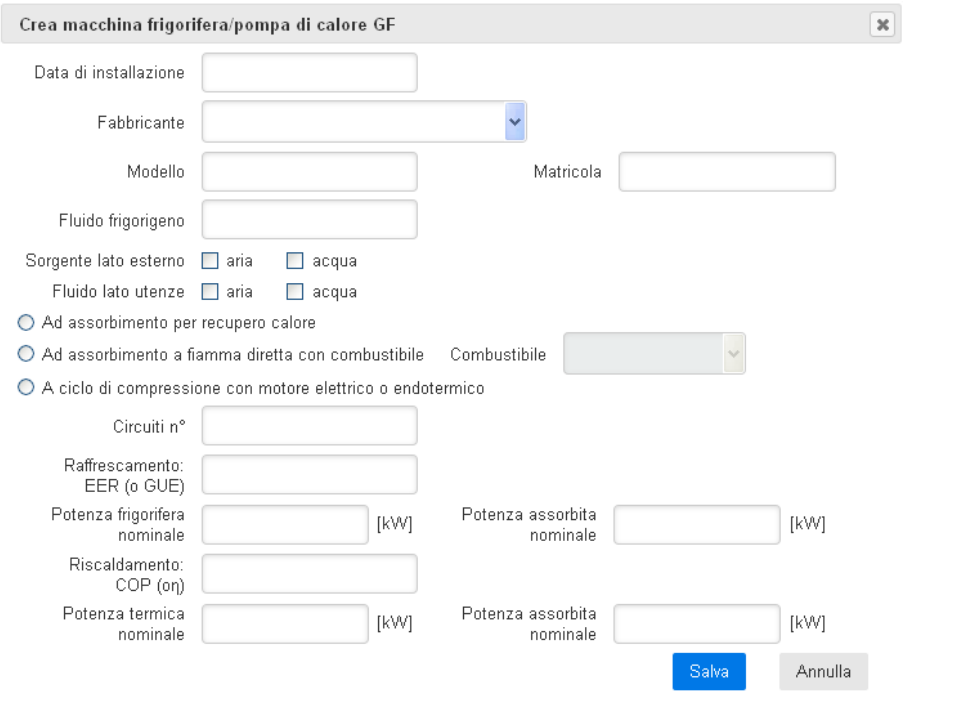

Dati dalla scheda "4.5 Scambiatori di calore" *(Figura 27)* 

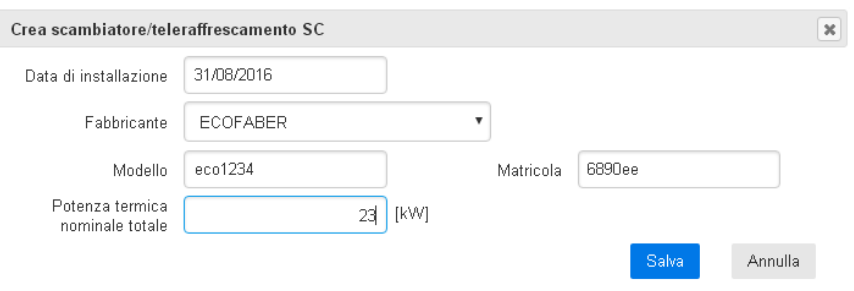

# Dati dalla scheda "4.6 Cogeneratori" *(Figura 28)*

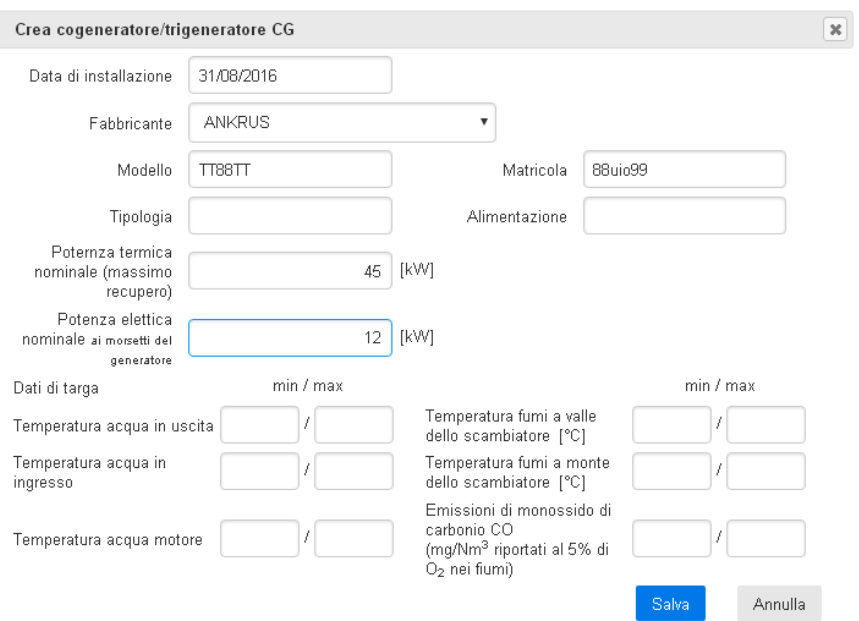

*Figura 28* 

# Dati dalla scheda "4.7 Campi solari" *(Figura 29)*

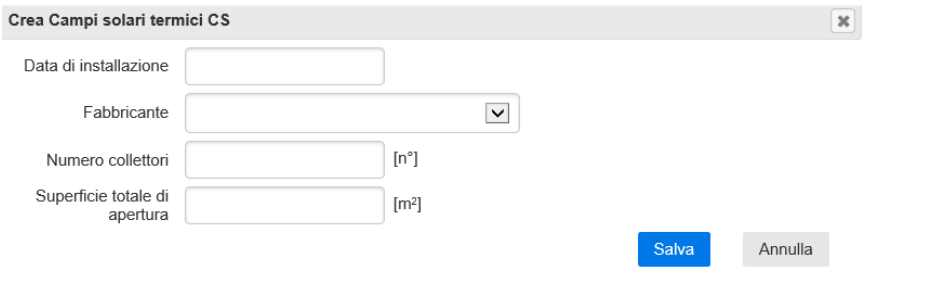

# *Figura 29*

# Dati dalla scheda "4.8 Altri" *(Figura 30)*

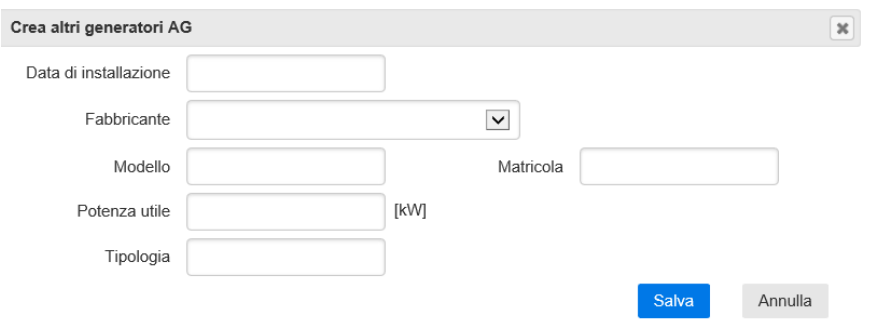

# **10 – INSERIMENTO COMPONENTI IMPIANTISTICHE**

Nella sezione '5.6.7.8. Sistemi' vengono gestiti i dati relativi a tutti gli elementi che sono utilizzati dall'impianto permettendo all'installatore, di inserire i dati in modo da completare la compilazione del libretto e al manutentore di aggiornare i dati durante le manutenzioni.

Alla sezione 5.1 e 5.2 è possibile inserire i dati relativi alla Regolazione, alla sezione 6.1, 6.3 e 6.4 i dati relativi alla Distribuzione e ai vasi di espansione (fino a 3), alla sezione 6.4 i dati delle Pompe di circolazione (fino a 6), alla sezione 7 i dati del Sistema di emissione, alla sezione 8 i dati del sistema di Accumulo.

Nella sezione '9.10 Altri componenti' vengono gestiti i dati relativi ad eventuali altri componenti che sono utilizzati dall'impianto permettendo all'installatore, di inserire i dati in modo da completare la compilazione del libretto e al manutentore di aggiornare i dati durante le manutenzioni.

In particolare i dati che possono essere inseriti sono i seguenti:

- Torri evaporative
- Raffreddatori di liquido (a circuito chiuso)
- Scambiatori di calore intermedi (per acqua di superficie o di falda)
- Circuiti interrati a condensazione/espansione diretta
- Unità di trattamento aria
- Recuperatori di calore (aria ambiente)
- Impianti di ventilazione meccanica controllata

Qualora fossero già stati caricati degli impianti il soggetto può, tramite gli strumenti, accedere ai dati per visualizzarli (Tasto  $\bullet$ ) oppure modificarli (Tasto  $\bullet$ ) *(Figura 31)*.

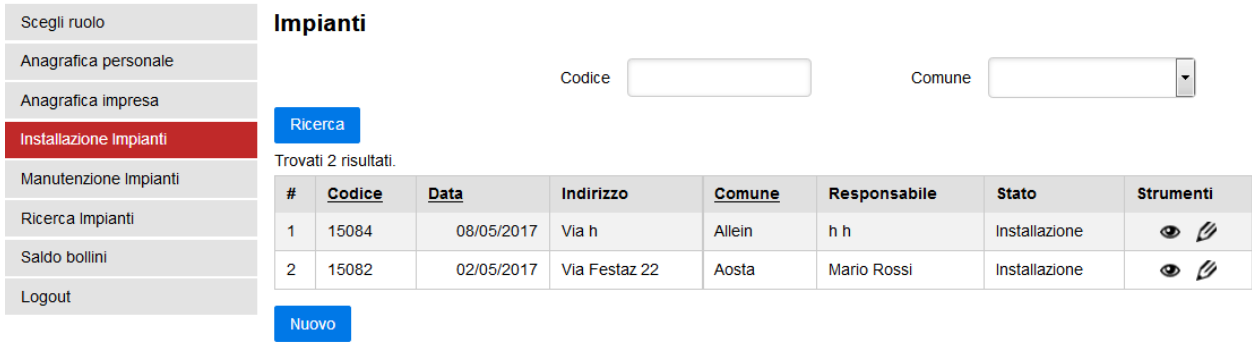

#### *Figura 31*

Al momento in cui si procede con il tasto 'Termina Installazione' i dati risultano definitivi a sistema e l'impianto diventa visualizzabile solo nella sezione 'Manutenzione impianti'.

Tutti i dati possono essere comunque aggiornati da tale nuova sezione se il ruolo del soggetto che opera nel sistema è Responsabile impresa, Delegato o Manutentore.

# **11 – GESTIONE IMPIANTI (MANUTENZIONE)**

Manutentori, Responsabili di impresa e Delegati hanno la possibilità di visualizzare l'elenco dei propri impianti *(Figura 32)* ed eventualmente inserire un nuovo impianto in manutenzione o prendere in carico impianti già inseriti da altri soggetti per procedere con le successive operazioni di controllo.

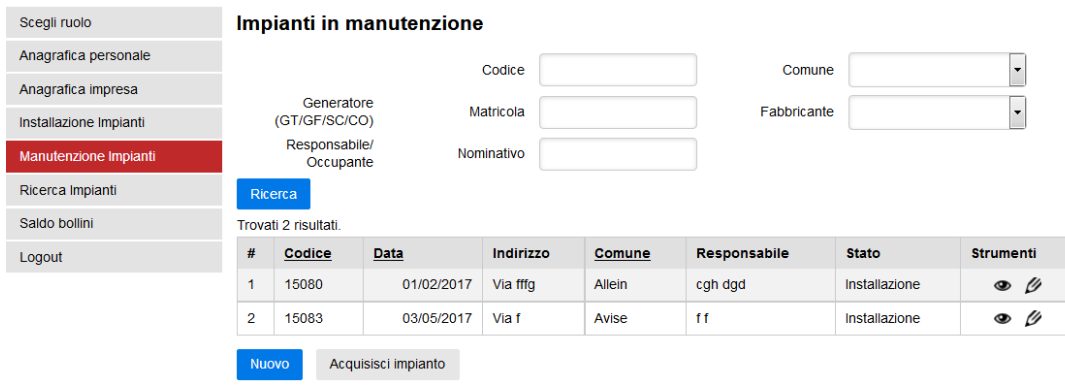

*Figura 32* 

*N.B. La sezione 'Manutenzione impianti' deve essere utilizzata unicamente per impianti esistenti.* 

*La funzione di ricerca presente in questa sezione riguarda unicamente gli impianti in manutenzione all'impresa manutentrice (e non l'intero CIT-VDA).* 

*Qualora sussistano dubbi in merito all'effettivo caricamento dell'impianto sul sistema CIT-VDA si consiglia di effettuare una ricerca preventiva utilizzando la sezione 'Ricerca impianti' per verificare che lo stesso non sia già stato inserito da altri installatori/manutentori.* 

*Per i nuovi impianti è opportuno provvedere a compilare preventivamente la sezione 'Installazione impianti' e poi successivamente acquisire l'impianto in manutenzione.* 

Qualora l'impianto non sia ancora mai stato censito sul CIT-VDA (neanche a livello di installazione) si potrà accedere al caricamento dello stesso *(Figura 33)* utilizzando il tasto 'Nuovo':

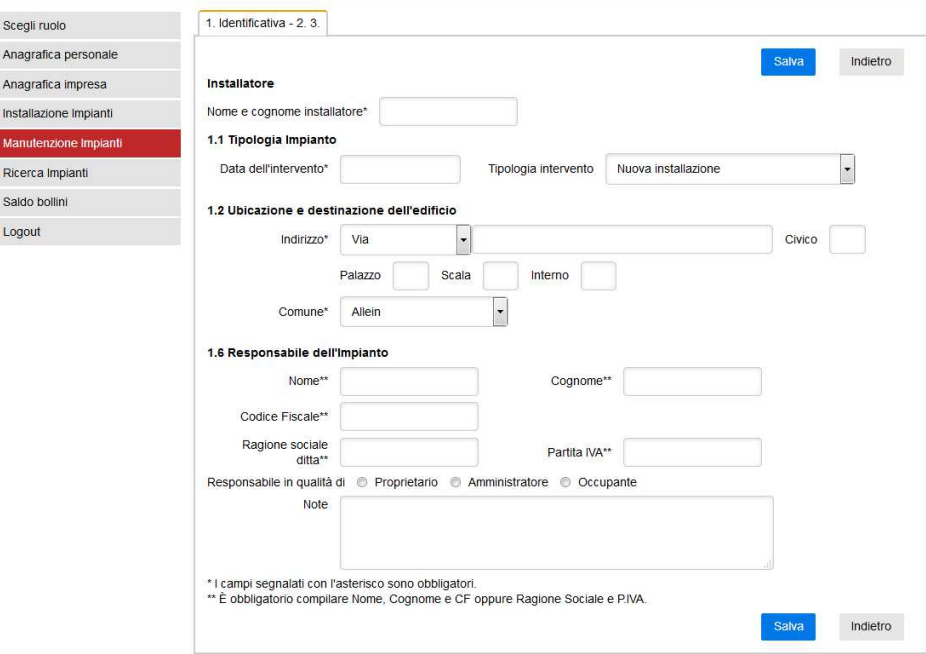

La pagina di caricamento di un nuovo impianto permette l'inserimento dei dati necessari a definire l'intero impianto. Al termine dell'inserimento dei dati della scheda identificativa *(Figura 34)* il sistema provvede a generare il codice dell'impianto come viene effettuato anche nella fase di 'Installazione impianti' (N.B. il codice è un numero progressivo unico a livello regionale) .

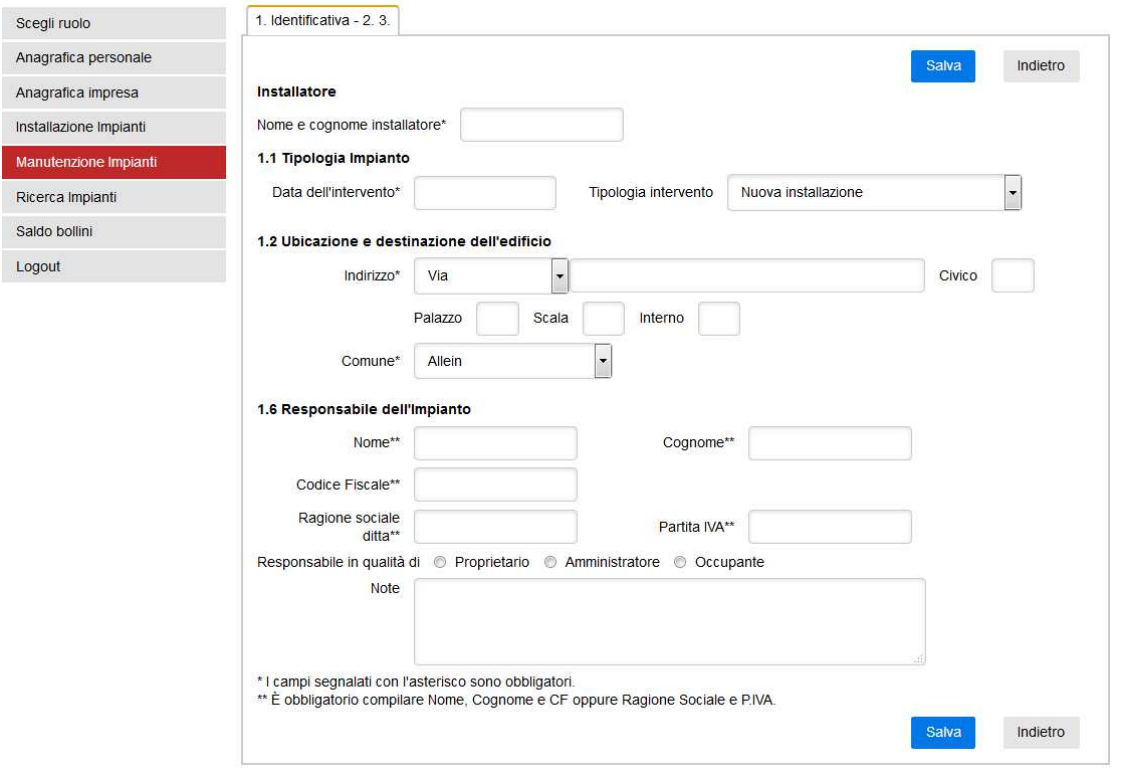

# *Figura 34*

*N.B. Il nominativo dell'installatore che ha effettuato l'intervento può essere riportato nel campo 'Nome e cognome installatore'.* 

*Qualora non si conoscano i riferimenti sarà comunque necessario inserire la seguente dicitura 'NON CONOSCIUTO'*

Qualora l'impianto sia già stato inserito nel CIT sarà possibile acquisirlo in manutenzione tramite il tasto 'Acquisisci impianto'. L'acquisizione può essere effettuata solo conoscendo il codice di impianto ed il comune in cui è collocato *(Figura 35)* :

![](_page_21_Picture_55.jpeg)

Dopo aver visualizzato i dati dell'impianto da acquisire *(Figura 36)*, procedendo con l'acquisizione, è visualizzata la dichiarazione di acquisizione *(Figura 37)* predisposta dal sistema con le informazioni relative all'Impresa e all'utente autenticato.

![](_page_22_Picture_41.jpeg)

![](_page_22_Picture_2.jpeg)

![](_page_22_Picture_42.jpeg)

#### *Figura 37*

Nella dichiarazione il sistema richiede in particolare la data di inizio responsabilità dei controlli (obbligatoria).

Il salvataggio chiude l'acquisizione dell'impianto che è messo a disposizione di tutti gli utenti dell'Impresa che possono operare nella sezione dei controlli (Responsabile Impresa, Delegato, Manutentore).

# **12 – CONTROLLI DI EFFICIENZA ENERGETICA**

Tramite la sezione Strumenti relativa alla 'Manutenzione impianti' è possibile accedere alla sezione di modifica degli stessi e di conseguenza anche inserire i rapporti di controllo. Utilizzando il pulsante 'Nuovo' si può procedere con l'inserimento di un nuovo rapporto di controllo *(Figura 38)* :

#### Codice dell'impianto: 19892

![](_page_23_Picture_57.jpeg)

#### *Figura 38*

Nella prima schermata di inserimento sono visualizzati i dati principali relativi all'impianto *(Figura 39)*. La maggior parte di questi dati sono completati direttamente dal sistema e non risultano modificabili da questa sezione. Con il tasto 'Salva Bozza' il sistema salva i dati presentati e gestiti nella pagina e prepara le pagine dei controlli tipo scelti.

#### Codice dell'impianto: 19892

![](_page_23_Picture_58.jpeg)

### *Figura 39*

*N.B. Il tecnico che ha effettuato il controllo è selezionabile tra i collaboratori dell'impresa definiti nella sezione 'Scegli ruolo'* 

È indispensabile selezionare la tipologia di controllo per scegliere il modulo corretto da compilare (la possibilità di scelta è direttamente correlata al corretto inserimento dei dati dell'impianto relativo a gruppi termici/caldaie, macchine frigorifere/pompe di calore, scambiatori, cogeneratori/trigeneratori) ed inserire le indicazioni relative al controllo effettuato *(Figure 40 e 41)* .

# Unica tipologia di generatori presenti

![](_page_24_Picture_80.jpeg)

*Figura 40* 

# Più tipologie di generatori presenti

![](_page_24_Picture_81.jpeg)

#### *Figura 41*

Le pagine per la gestione dei dati, come è previsto dai moduli di RAPPORTO DI CONTROLLO DI EFFICIENZA ENERGETICA emanati dal Ministero, sono i seguenti:

- TIPO 1 (gruppi termici) ALLEGATO II (Art.2)
- TIPO 2 (gruppi frigo) ALLEGATO III (Art.2)
- TIPO 3 (scambiatori) ALLEGATO IV (Art.2)
- TIPO 4 (cogeneratori) ALLEGATO V (Art.2)

I moduli sono precompilati per quei dati deducibili dal libretto dell'impianto. Per ogni elemento selezionato (gruppo termico, gruppo frigo ecc…) si può pertanto inserire tutti i dati relativi al rapporto di controllo stesso. Di seguito si riportano esempi *(Figura 42 – 43 – 44 - 45)*:

![](_page_25_Picture_12.jpeg)

![](_page_26_Picture_11.jpeg)

![](_page_27_Picture_11.jpeg)

![](_page_28_Picture_12.jpeg)

Il rapporto di controllo può essere quindi salvato in formato bozza. Con il tasto  $\overline{\mathbb{Z}}$  è possibile scaricare il file pdf con il rapporto di controllo per la visualizzazione o la relativa stampa cartacea.

Completato l'inserimento è necessario selezionare il simbolo  $\checkmark$  per provvedere alla validazione finale del rapporto di controllo *(Figura 46)*. Solo a completamento di questa validazione il controllo è correttamente trasmesso agli uffici regionale ottemperando a quanto previsto dalla normativa regionale. Cliccando sul simbolo  $\underline{\mathcal{F}}$  sarà quindi possibile scaricare la ricevuta di caricamento.

#### Codice dell'impianto: 17679

![](_page_29_Picture_62.jpeg)

### *Figura 46*

Nella sezione '11. Verifiche' *(Figura 47)* e nella sezione '12. Interventi di controllo' *(Figura 48)* saranno raccolti in automatico i dati provenienti dai rapporti di controllo validati nel sistema

#### Codice dell'impianto: 17681

![](_page_29_Picture_63.jpeg)

![](_page_30_Picture_47.jpeg)

### *Figura 48*

Nella sezione '13. Risultati di ispezioni' saranno caricati dagli organi di controllo i dati provenienti da eventuali ispezioni effettuate sull'

### **13 – GENERAZIONE PDF COMPLETO DEL LIBRETTO DI IMPIANTO**

Per gli impianti caricati sul CIT-VDA è possibile generare un file in formato PDF contenente l'intero libretto di impianto.

Tale funzione può essere attivata direttamente dall'elenco degli impianti in manutenzione *(Figura 49)*  oppure all'interno della visualizzazione dell'impianto *(Figura 50)* :

### Impianti in manutenzione

![](_page_30_Picture_48.jpeg)

![](_page_31_Picture_63.jpeg)

*Figura 50* 

*ATTENZIONE: Quando si genera il file PDF del libretto di impianto durante la realizzazione di modifiche saranno visualizzate sul libretto unicamente le modifiche salvate sul sistema e non quelle in corso di esecuzione.* 

# **14 – RICERCA IMPIANTO**

La funzionalità di ricerca impianti permette ad installatori e manutentori di effettuare una verifica sull'intero database del CIT-VDA relativamente all'esistenza di impianti termici.

La ricerca potrà essere effettuata sul codice impianto abbinato al comune oppure in base al numero di matricola associata al fabbricante dell'elemento termico *(Figura 51)*.

![](_page_31_Picture_64.jpeg)

![](_page_31_Picture_65.jpeg)

*Figura 51* 

*ATTENZIONE: Quando si effettua una ricerca dal menu 'Manutenzione impianti' tale ricerca riguarderà unicamente gli impianti in manutenzione alla ditta stessa e non riguarderà invece l'intero database.* 

# **15 – SCADENZA RAPPORTI DI CONTROLLO**

Questa funzionalità permette di avere un quadro aggiornato in merito alle scadenze dei tempi previsti per il controllo periodico degli impianti secondo le periodicità previste dalla normativa vigente.

In particolare è possibile effettuare la ricerca sugli impianti termici che alla data di oggi sono in scadenza oppure sono già scaduti oppure con una scadenza compresa tra due date *(Figura 52)*.

![](_page_32_Picture_65.jpeg)

*Figura 52* 

*ATTENZIONE: Risulta possibile effettuare la ricerca solo avendo una sola delle tre opzioni selezionata.* 

# **16 – PAGAMENTO RAPPORTI DI CONTROLLO**

In merito al pagamento dei bollini relativi ai rapporti di controllo è necessario selezionare i rapporti di controllo da pagare da inserire nel carrello con il tasto 'Aggiungi al carrello' (Possono essere pagati al massimo 15 rapporti di controllo contemporaneamente) *(Figura 53)*.

![](_page_32_Picture_66.jpeg)

### *Figura 53*

Cliccando su 'Vai al carrello' sarà possibile visualizzare il riepilogo con la somma totale e quindi confermare di voler pagare con il tasto 'Paga' oppure utilizzare il tasto 'Togli dal carrello' per svuotare i rapporti di controllo dal carrello*(Figura 54)*.

![](_page_33_Picture_26.jpeg)

*Figura 54* 

# Il pagamento sarà effettuabile unicamente con piattaforma regionale/nazionale PagoPA *(Figura 55)*.

![](_page_33_Picture_27.jpeg)

Contatti | Posta certificata | Aiutaci a migliorare | Privacy | Cookie | Note legali Piazza Deffeyes 1 - 11100 Aosta - Tel. +39 0165 273111 p.iva 00368440079

# Inserire i dati anagrafici (da rimettere ogni volta che si avvia il CIT-VDA)

![](_page_34_Picture_17.jpeg)

Accedere con SPID oppure indicando una mail di riferimento (indispensabile per la ricevuta di pagamento)

![](_page_34_Picture_18.jpeg)

# **17 – ELENCO PAGAMENTI**

In questa sezione è possibile effettuare un monitoraggio dei pagamenti effettuati oppure ancora in corso *(Figura 56)*.

#### Elenco pagamenti Da A Numero Operazione Ricerca Trovati 9 risultati Data<br>transazione  $#$ Importo [€] Esito Causale Numero operazione Data operazione CIT:<br>19892/35140<br>19892/35290 cit\_04022019\_084820\_886768832057054AFE80BA0729BBEB03  $\mathbf{1}$ 04/02/2019 Fallito 28.00 ◉ In<br>corso CIT:<br>19892/30157 cit\_09012019\_111859\_CDB0BB42CAF9206C19C04A71BF7A70E6  $\overline{\mathbf{c}}$ 09/01/2019 10.00 ◉ In<br>corso CIT:<br>19892/30157  $\mathbf{3}$ cit\_09012019\_111243\_6F440D0F9956BF236578DA88FDC687C6 09/01/2019 10.00  $\bullet$

# *Figura 56*

Per ogni pagamento andato a buon fine sarà inviata dal sistema informatico una mail di riepilogo del pagamento effettuato e per ogni rapporto di controllo pagato sarà possibile scaricare la ricevuta relativa al versamento direttamente accedendo all'impianto termico nella sezione Rapporti di controllo.